#### 1) **Ouvrez** Fusion 360

**NOTA:** Il est impossible de sélectionner un plan sur une sphère , il vas donc falloir procéder comme ci-dessous

• **Créer** une esquisse Cylindre sur le Plan HAUT

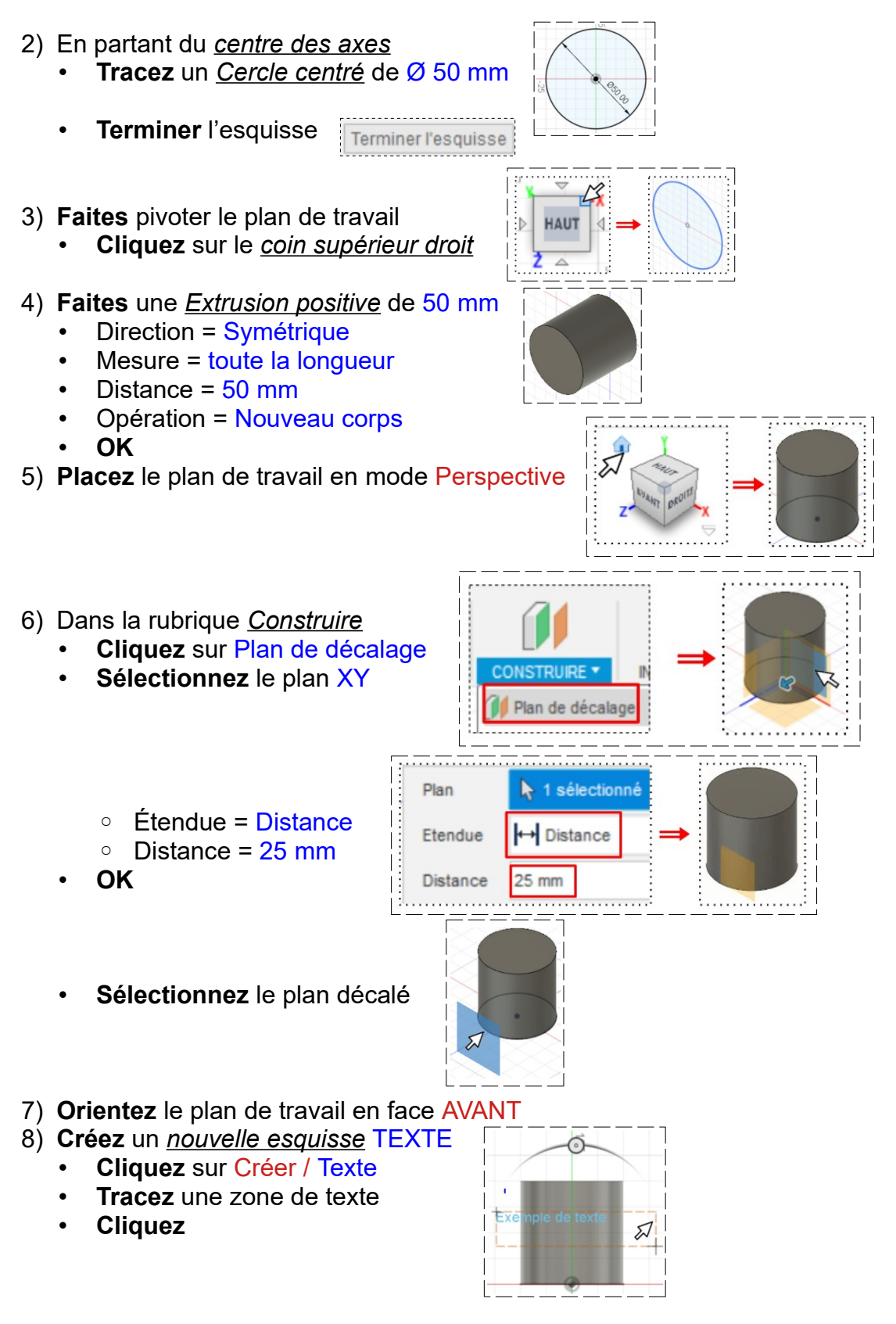

Type

Texte

 $Police$ 

Hauteur

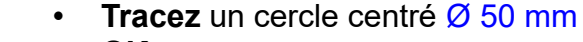

• **OK**

• **OK**

• **Sélectionnez** l'esquisse

13) **Sélectionnez** la face du dessus

14) **Créez** une nouvelle esquisse Sphère

- **Terminez** l'esquisse
- 15) **Faites** une *extrusion négative*
	- Distance  $= -50$  mm
	- Opération = Couper
	- **OK**
- 9) **Tapez** le texte ◦ Type = Créer texte
	- Texte= C I G ( avec espace et sans les points )
	- Police = Arial Gras
	- $\circ$  Hauteur = 14 mm
	- $\circ$  Font = Arial
	- Alignement = Centré horizontal
	- Alignement = Centré milieu
	- **OK**
	- **Terminez** l'esquisse

10)**Recentrez** le texte

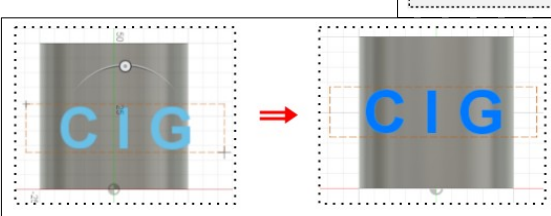

- 11)**Placez** le plan de travail en mode Perspective
	- **Sélectionnez** le texte
		- **Cliquez** sur la fonction Créer / Gravure en relief
		- Contours d'esquisse = Sélection du texte
		- Faces = Sélection du cylindre
		- $\degree$  Profondeur = 3 mm

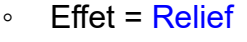

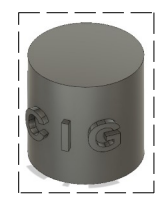

12) **Placez** le plan de travail en face HAUT

 $\triangleright$  1 sélec Contours d'esquisse Chaine tang

Gravure en relief

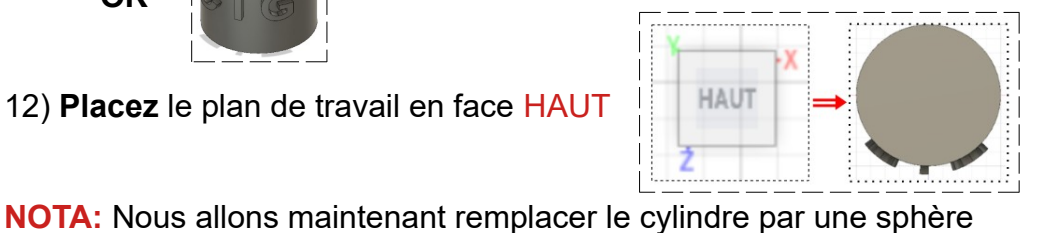

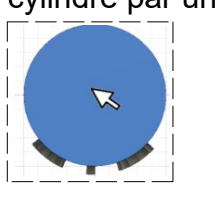

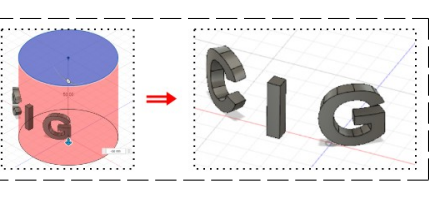

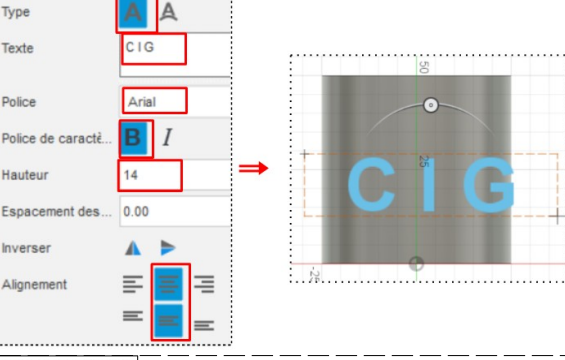

. . . . . .

### **Création de la sphère**

16) **Sélectionnez** Créer / Sphère

- **Double clic** sur le centre des axes
	- Diamètre = 50 mm
	- Opération = Nouveau corps
- **OK**

#### **NOTA:** On remarque que le texte n'est pas en contact avec la sphère

### 17) **Renommer** tous les corps

- Corps1 = Texte G
- Corps2 = Texte I
- Corps3 = Texte G
- Corps4 = Sphère

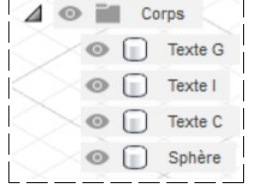

- 18) **Désactivez** l'affichage du corps Sphère
- 19) **Orientez** le plan de travail en face ARRIÈRE

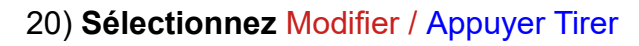

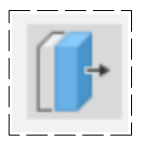

• **Sélectionnez** la face arrière des lettres du texte ◦ Distance = 3 mm

⊿

P Chrome P Cuivre  $P$  Fer F Inoxydable **T** Laiton

• **OK**

21) **Activez** l'affichage du corps Sphère

#### **Changement de couleur des corps**

22) **Sélectionner** le corps Sphère

- Cliquez droit / Apparence
- **Sélectionnez** Métal / Laiton

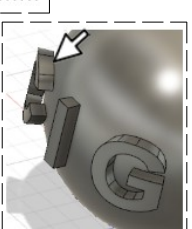

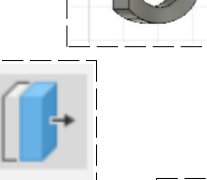

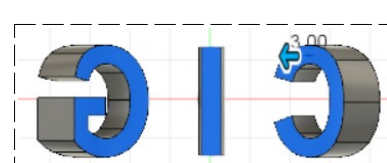

Corps **O I** Texte G ⊕ □ Texte I  $\bigcirc$  Texte C  $\Box$ Sphère

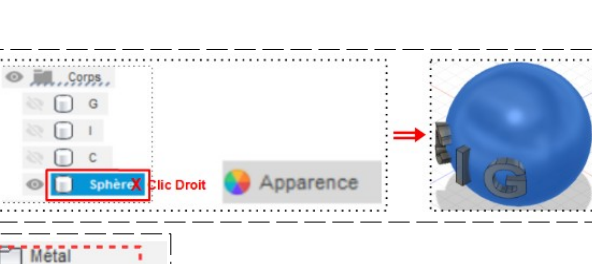

- **Faites glisser** Laiton poli sur la sphère
- **Sélectionnez** Métal / Platine
- **Faites glisser** Platine poli sur chaque face des lettres

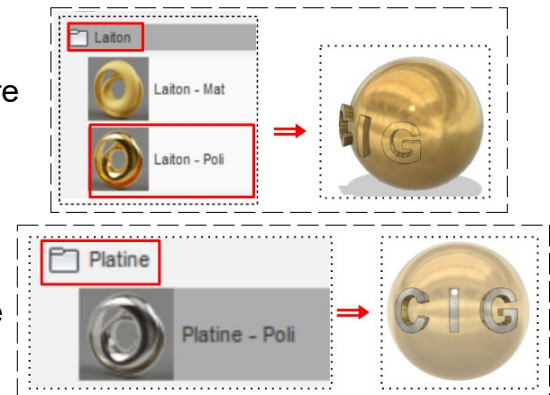

23)**Exportez** le fichier Texte sur sphère.f3d dans votre dossier Essais

24) **Fermez** Fusion 360 **sans l'enregistrer**